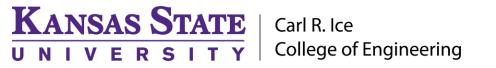

**ENGINEERING COMPUTING SERVICES** 

(785) 532-4643 <u>support@engg.ksu.edu</u> <u>http://cecs.engg.ksu.edu</u>

# **Rathbone Classroom 1064**

### **Instructions for the use of the Presentation System**

### To turn the projector on

- Locate the remote on the chalkboard tray and press the **POWER** button.
- At the start up, the preparation screen will display a 30 second countdown. After the countdown, the projector will display the input that is selected.

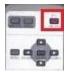

Remote Control Device

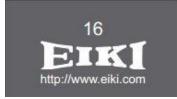

Preparation Screen

## To turn the projector off

- Locate the remote on the chalkboard try and press the **POWER** button.
- Power Off? Will be displayed on the screen. Press the **POWER** button again to turn the projector off.

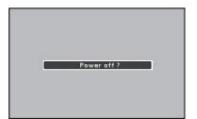

Power Off Screen

# To use the presentation computer

• Press button **2** on the **HDMI switch** to display the podium Computer.

| ATLONA®<br>4x2 "HIGH SPEED" HDA | Al Switch                           |   | so | JRCE |   | INT | EXT COP | EDID | POWER | ۰. |
|---------------------------------|-------------------------------------|---|----|------|---|-----|---------|------|-------|----|
|                                 | <ul> <li>3D</li> <li>2CH</li> </ul> | 1 | 2  | 3    | 4 | ٠   | • •     |      | ወ     | S  |
|                                 | LPCM 5.1/7.1 BITSTREAM              |   | 2  | 3    | 4 |     |         |      |       |    |

HDMI switch

# To use the document camera

- Press button **3** on the **HDMI switch** to display the Document Camera.
- Turn on the Document Camera.

**WARNING**: Security software on this computer will erase all changes made on the next reboot. This includes any files or data you may have created. These lost files are non-recoverable. To use a network drive for your data, please use the "ENGG Login" shortcut located on the desktop of the computer.

### Please see reverse side for additional instructions.

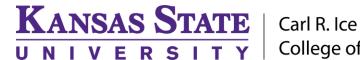

Carl R. Ice College of Engineering

#### **ENGINEERING COMPUTING SERVICES**

(785) 532-4643 <u>support@engg.ksu.edu</u> <u>http://cecs.engg.ksu.edu</u>

### To use a laptop

- Press button **1 (HDMI) or 4 (VGA)** on the **HDMI switch** to display the Laptop input.
- Plug the provided VGA/HDMI cable (see below) into your laptop and make sure the projector is on input. The laptop video will automatically take preference.
- It may be necessary to tell your Windows laptop to direct signal to the projector. Locate the
   "\*" key on your laptop, hold it down and press the "P" key simultaneously. Four small
   boxes should appear, and you will want to select "Duplicate."

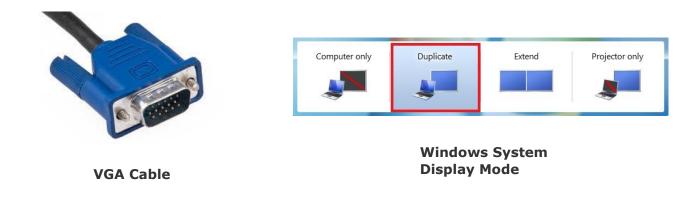

• If using a Mac laptop you will need to connect the provided VGA cable, click the upper lefthand Apple menu, select System Preferences, then Displays, and finally select "Detect Displays." Please locate your computer manual for keyboard shortcut.

**WARNING**: Security software on this computer will erase all changes made on the next reboot. This includes any files or data you may have created. These lost files are non-recoverable. To use a network drive for your data, please use the "ENGG Login" shortcut located on the desktop of the computer.

### Please see reverse side for additional instructions.